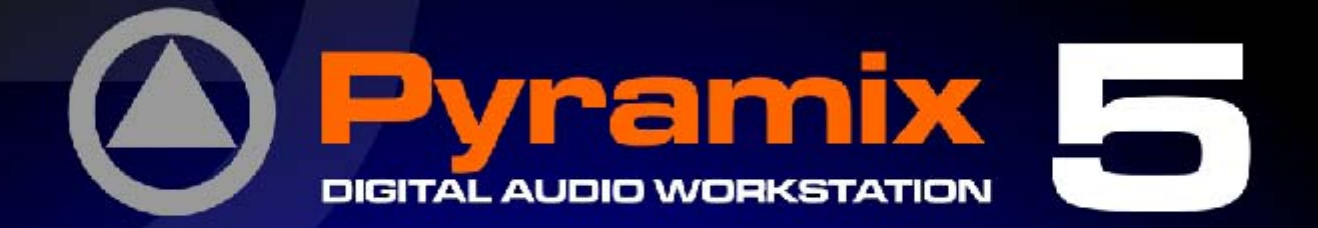

# **Enhanced MIDI Control User Guide**

**O** Pyramia

et 18.

MERGING E

WEBOING

**MERGING** 

**IN 222 89 DSD DXD** 

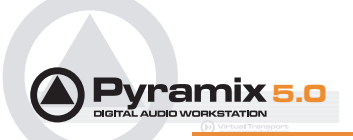

No part of this documentation may reproduced in any form whatsoever or be stored in any data retrieval system without prior written permission of the copyright owners.

This documentation is supplied on an as-is basis. Information contained within this documentation is subject to change at any time without notice and must not be relied upon.

All company and product names are ™ or Registered Trademarks ® of their respective owners. Windows XP, Windows 2000 and Windows NT are trademarks of Microsoft Corporation.

Merging Technologies makes no warranties express or implied regarding this software, its quality, performance, merchantability or fitness for a particular purpose. The software is supplied "as is" you, the purchaser, are assuming the entire risk of the results of using this Merging Technologies software.

In no circumstances will Merging Technologies, its owners, directors, officers, employees or agents be liable to you for any consequential, incidental or indirect loss or damages including loss of time, loss of business, loss of profits, loss of data or similar resulting from the use of or inability to use the Merging Technologies hardware and or software or for any defect in the hardware software or documentation.

© Copyright Merging Technologies Inc. 2006. All rights reserved

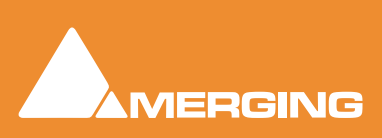

Merging Technologies Le Verney 1070 Puidoux Switzerland Tel: +41 21 946 04 44 • Fax: +41 21 946 04 45 www.merging.com

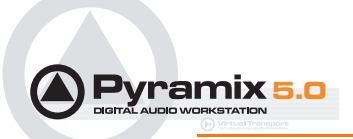

# **Pyramix EMC Option - User Guide**

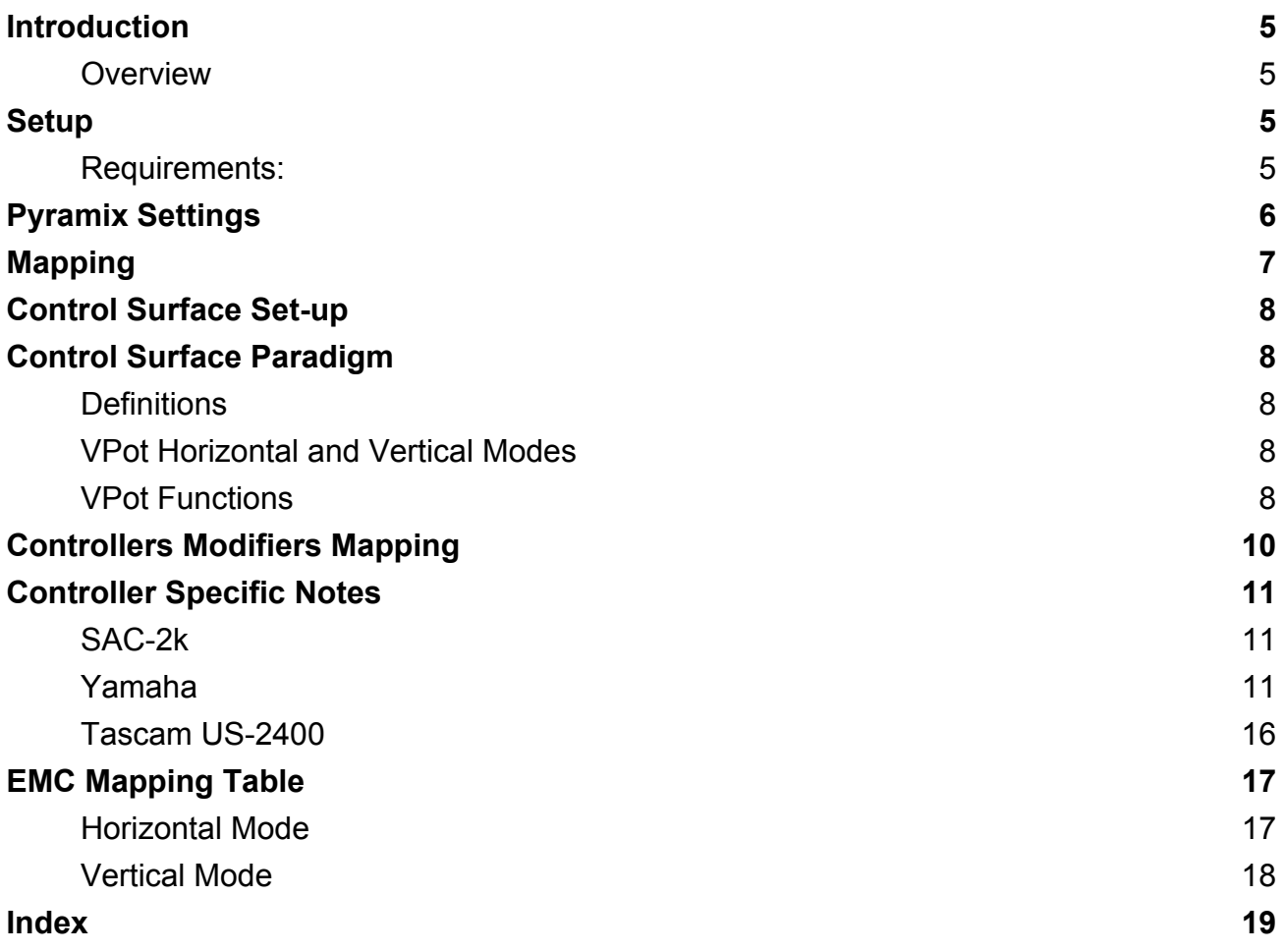

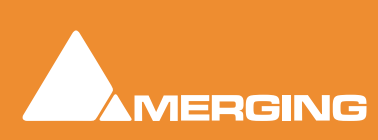

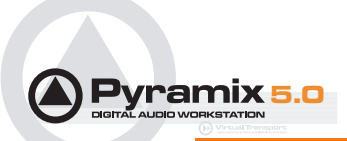

# **Enhanced MIDI Control Guide**

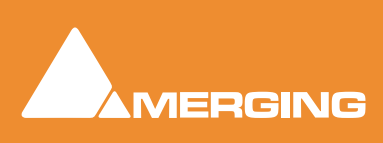

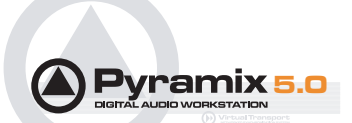

# <span id="page-4-0"></span>**Introduction**

#### <span id="page-4-6"></span><span id="page-4-1"></span>*Overview*

This document details the physical and logical connections required to enable a variety of hardware control surfaces and mixing consoles to control and be controlled by Pyramix Virtual Studio using the optional **Enhanced MIDI Control** protocol.

#### <span id="page-4-8"></span>Scope

The Pyramix **Enhanced MIDI Control** option supports hardware control surfaces capable of full or partial HUI or MackieControl emulation using a subset of the Merging Technologies **Oasis** protocol.

#### <span id="page-4-10"></span>Supported and Validated Controllers

Mackie MCU in HUI mode and MackieControl mode

Yamaha DM1000 in HUI mode

Yamaha DM2000 in HUI mode

Raditec SAC2-k in HUI mode (MackieControl is not working properly)

Tascam US-2400 in HUI (MackieControl is specifically configured for certain DAWs other than Pyramix)

# <span id="page-4-9"></span><span id="page-4-2"></span>**Setup**

#### <span id="page-4-7"></span><span id="page-4-3"></span>*Requirements:*

Components required for operating a HUI or compatible controller with Pyramix:

- A compatible control surface.
- Pyramix 5.0 SP2 or higher with **Enhanced MIDI Control** option authorized.
- A physical MIDI connection between the Pyramix workstation and the controller.

#### <span id="page-4-4"></span>Keys

Valid **Remote Control Support** (PSO-RCTR) and **Remote Control - MIDI EMC** (PSO-RCT-EMC) keys are required. If these are not present on your system, please contact your Merging Sales Partner in order to obtain the appropriate keys.

#### <span id="page-4-5"></span>MIDI Connection

Wherever possible it will generally be preferable and more convenient to use USB for the physical MIDI connection. Some controllers will require a specific driver to be installed on the workstation in order to communicate with Pyramix.

When no USB connection is available on a controller an additional MIDI interface will be required. Please be aware that some third party interfaces may lead to a freeze in Pyramix, depending on the driver and the firmware version of the MIDI device. The following devices have been tested with Pyramix:

- Edirol UM1, UM2 **OK**
- Yamaha UX-256 **OK**
- M-AUDIO UNO **Not working**

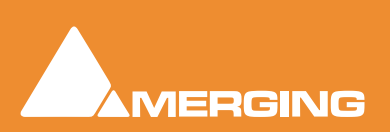

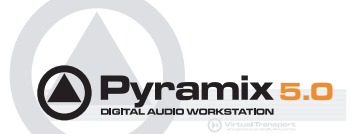

# <span id="page-5-1"></span><span id="page-5-0"></span>**Pyramix Settings**

In order to set up Pyramix to communicate with the control surface, first go to Pyramix **Settings > All Settings > Remote Control > Controller** then press the **Add** function button. Enter a suitable name for the external controller in the **Name** field, such as "**My Controller**". Then choose the **OASIS** driver from the **Driver** drop-down list.

Here is a typical dialog example:

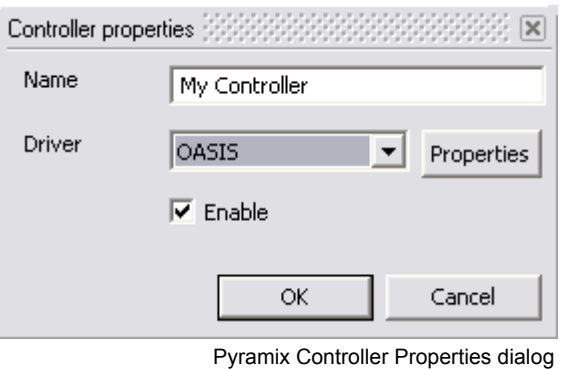

Click on **Properties** and select **EMC** in the drop-down menu as shown below:

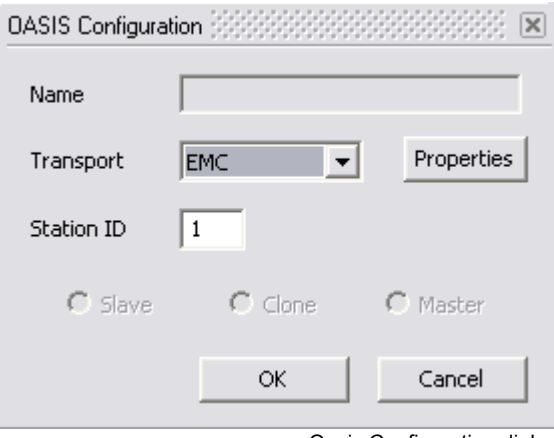

Oasis Configuration dialog

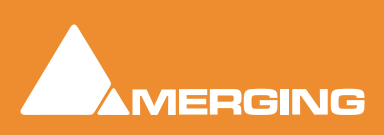

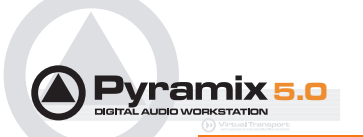

Then click on the **Oasis Configuration** dialog **Properties** button and choose the appropriate **Midi In/Out Port** and the connected **Controller type**. Each bank of 8 faders requires a dedicated MIDI port. The first fader bank, i.e. the right most one should be assigned to the first MIDI port.

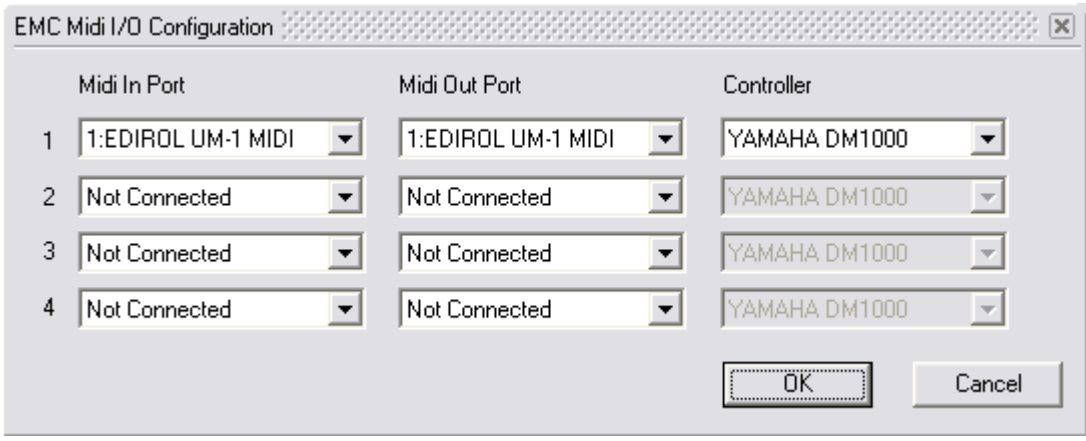

EMC Midi I/O Configuration dialog

# <span id="page-6-1"></span><span id="page-6-0"></span>**Mapping**

EMC is factory mapped according to the HUI / MC specifications.

No manual mapping from within Pyramix is required or possible. However, for adventurous people with patience and some understanding of MIDI and XML, it is possible to duplicate then edit one of the included XML files to fine tune mapping according to personal taste and specific controllers. (In the EMC drop-down Pyramix will show any XML mapping file that it finds in:

#### **C:\Program Files\Common Files\Merging Technologies\Controllers**

Details of the factory mapping can be found in the: **[EMC Mapping Table on page 17](#page-16-0)**

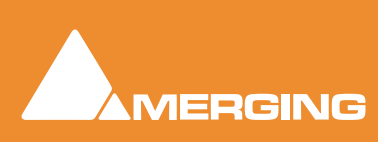

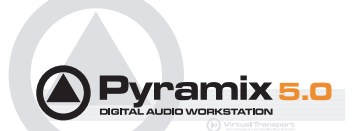

# <span id="page-7-6"></span><span id="page-7-0"></span>**Control Surface Set-up**

#### Activating HUI Mode

Pyramix and the HUI compliant controllers generally communicate using the Mackie HUI protocol. In many controllers, Mackie HUI mode is activated by selecting a Remote Layer and choosing ProTools as the target.

Please refer to the documentation for your specific control surface.

# <span id="page-7-5"></span><span id="page-7-1"></span>**Control Surface Paradigm**

#### <span id="page-7-2"></span>*Definitions*

- **Bank:** A group of 8 faders.
- **VPot**: Stands for "Virtual Potentiometer" (derived from the operating element used in analog rotary controls) A VPot is a rotary control operating a digital shaft-encoder. Pressing a VPot knob often operates a switch giving an extra function, typically **Automation Release** (**AR** in the table on page 18. Please see VPot Press/Release Modes below.

#### <span id="page-7-8"></span><span id="page-7-3"></span>*VPot Horizontal and Vertical Modes*

When **ANY** strip is **SEL**ected Horizontal mode is engaged. When **NO** strip is selected Vertical mode is engaged.

#### Horizontal Mode

All VPots act on selected strip

#### Vertical Mode

VPots act on the strip they are vertically associated with.

#### <span id="page-7-7"></span><span id="page-7-4"></span>*VPot Functions*

Each strip has a dedicated select (**SEL**) button. When a strip is selected all the VPots in a bank are assigned to that strip and the LCD is updated, after a short time, with the name of the current VPot functions. These functions depend on the current VPot mode (Pan, Aux, Eq etc.). In this mode the VPots are assigned horizontally to the selected strip. The order of VPot assignment in this horizontal mode is also available in a vertical mode.This is the target of 8 special buttons named "VPot functions". When no strips are selected the VPot control parameter depends on the selected VPot function (1 to 8) button.

#### **Example**

Assume we have 8 Aux sends in a mixer of 8 strips. Select the first strip and the VPot controls are assigned to Aux 1-8 of the first strip. If you deselect the strip, the VPots control the Aux1 send on **each** mixer strip. If you wish to control Aux send 5 of each of the 8 strips press the **Fct5** button.

#### <span id="page-7-9"></span>VPot Press/Release Modes

When a VPot is pressed, a **Automation Release** command is interpreted by the Pyramix automation engine. (Resulting action is similar to **Touch Up**, i.e. when a touch sensitive fader released. )

**Automation Write** occurs automatically when a new value from a VPot is detected, i.e. when it is turned. This is similar to **Touch Down** when a touch-sensitive fader is touched.

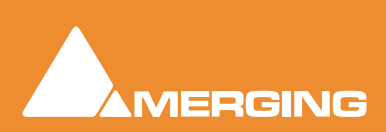

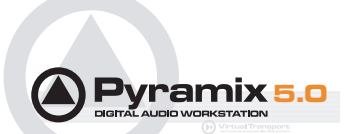

#### <span id="page-8-0"></span>Modifiers

When **Shift**, **Ctrl** and/or **Alt** modifiers are used while pressing a VPot the switch directly operates a related button in the Pyramix mixer, around the mixer element controlled by the VPot.

#### **Example**

Aux 1 gain is assign to a VPot. By pressing the VPot and with the **Alt** key held down, the pre-fader (**PF**) button of this strip's Aux1 will change its state.

**Note:** The various available controllers differ slightly in the buttons physically present and their functions. Please see the tables on the next page for details of supported controller mappings.

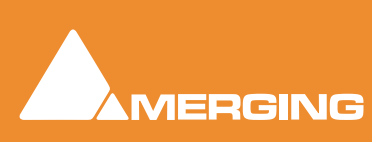

# <span id="page-9-1"></span><span id="page-9-0"></span>**Controllers Modifiers Mapping**

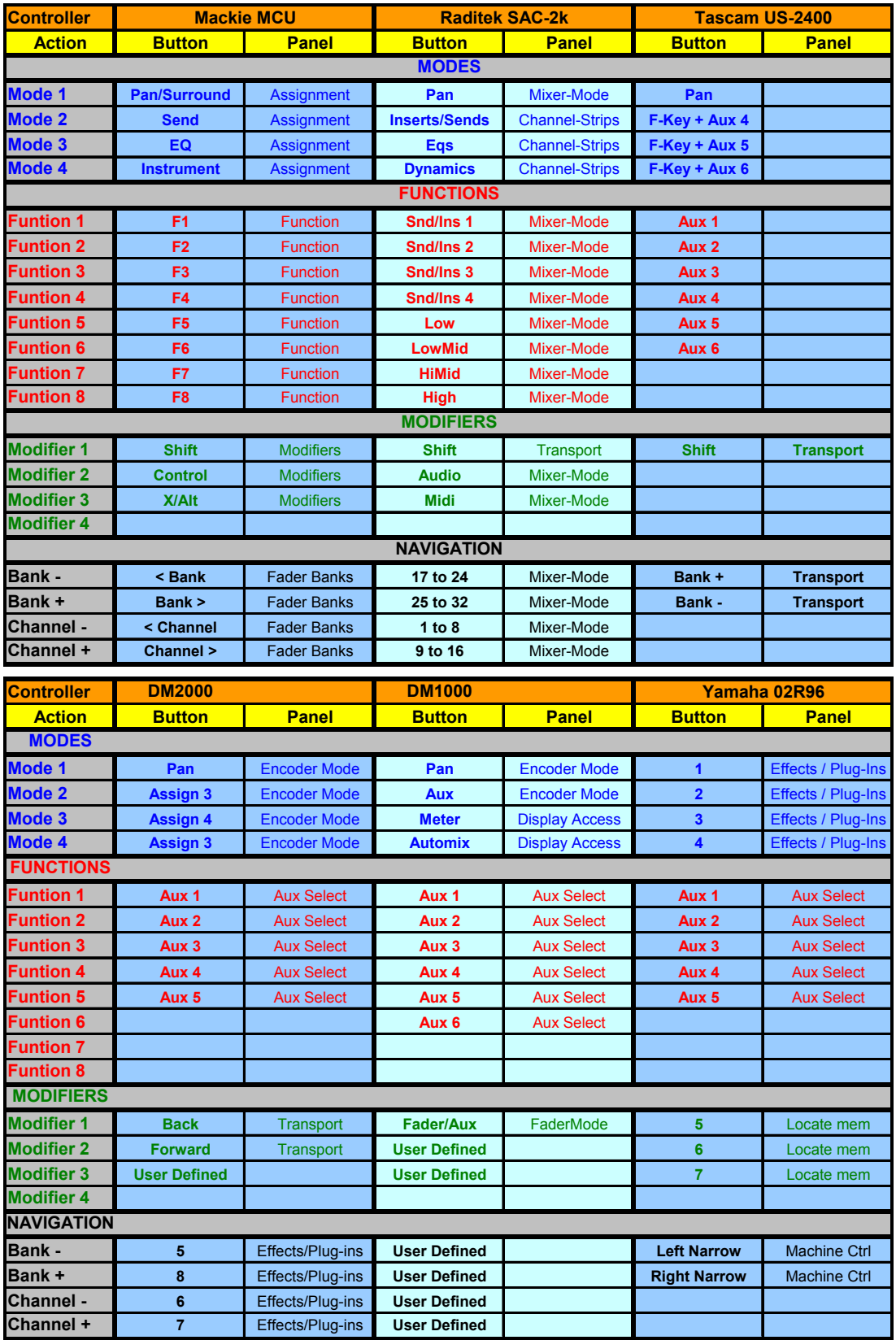

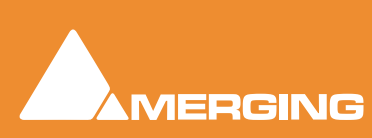

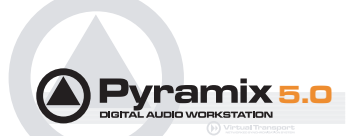

# <span id="page-10-10"></span><span id="page-10-0"></span>**Controller Specific Notes**

#### <span id="page-10-7"></span><span id="page-10-1"></span>*SAC-2k*

SAC controllers now work in HUI mode. The SAC-2k should be set to "**Proto"** mode.

#### <span id="page-10-12"></span><span id="page-10-2"></span>*Yamaha*

#### <span id="page-10-11"></span>**Driver**

Before attempting to set up a Yamaha console please download and install the required USB driver from the Yamaha Pro Audio Web site. For the DM2000, DM1000, 02R96 and 01V96 this can be found at:

<span id="page-10-6"></span><http://www.yamahaproaudio.com/>

#### <span id="page-10-4"></span>DM1000

#### <span id="page-10-5"></span>**DM1000 Settings**

Detailed steps for activating this mode in a DM1000 include:

• Press **DISPLAY ACCESS** [**SETUP**], then [**F4**] (below the LCD) to access the **MIDI/HOST** setup page.

<span id="page-10-8"></span>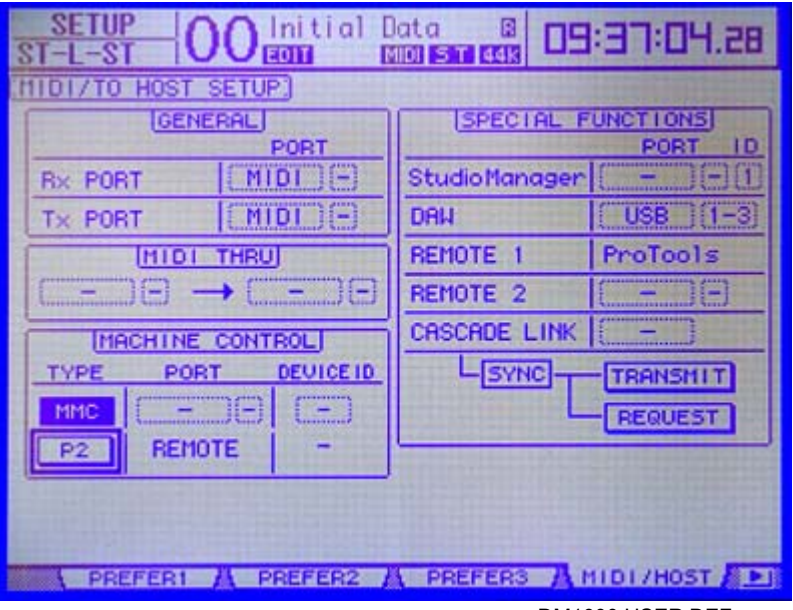

<span id="page-10-3"></span>DM1000 USER DEF page

<span id="page-10-9"></span>• Check the **TO HOST SERIAL** parameter is set to **PC**.

**Note:** If this parameter is set to **MAC** the Pyramix workstation may crash when connected to the DM1000

• Now move the cursor to the port parameters for **DAW**, select **USB** and next to it **1 - 3**.

**Note:** DM1000 V2 will require four ports. DM1000 V1 only needs three, and these must be the first three. I.e. ports 1-3

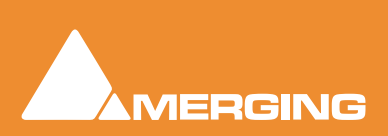

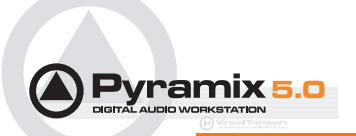

**Note:** Pyramix currently only allows three ports to be selected in the **EMC Midi I/O Configuration** dialog. Functionality is the same as DM2000 V1. The fourth will carry Selected Channel data in the future.

Certain controls are assignable from the control surface itself. Press the **User Defined Key** button (from the DM1000 default 1-16 layer) and assign your dedicated function from the list available. All listed items beginning with **DAW** are usable.

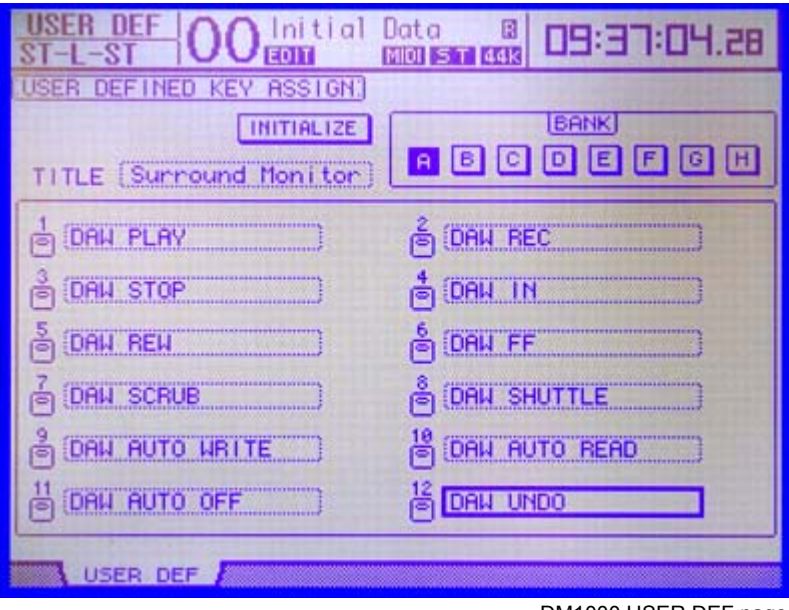

DM1000 USER DEF page

We recommend having the following controls in a dedicated bank:

**DAW PLAY DAW STOP DAW CTRL DAW ALT DAW BANK + DAW BANK - DAW AUTO WRITE DAW AUTO READ DAW AUTO OFF DAW REC**

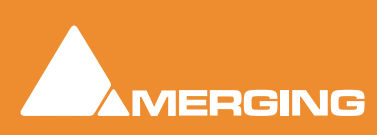

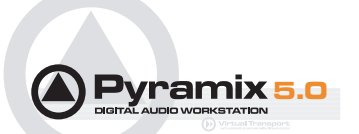

# <span id="page-12-1"></span>DM2000

| <b>BLOTA</b> >LOCATOR<br>CH <sub>2</sub> -CH <sub>2</sub><br>Initial Data<br>и    |       |                                       |                                                                                                    |                            |                         |                |  |  |  |
|-----------------------------------------------------------------------------------|-------|---------------------------------------|----------------------------------------------------------------------------------------------------|----------------------------|-------------------------|----------------|--|--|--|
| HINE CONFIGURATION!                                                               |       |                                       |                                                                                                    |                            |                         |                |  |  |  |
| <b>SETUP REMOTED</b><br><b>ENDAN</b><br>CONTROL<br>CONTROL<br><b>MACHINE</b><br>▬ |       |                                       |                                                                                                    |                            |                         |                |  |  |  |
| <b>IRCHINE</b>                                                                    | TYPE  | PORT                                  | DEUTCE<br>ID                                                                                                   | <b>TRANSPOR</b><br>CONTROL | <b>CHASE</b><br>CONTROL | MASTER<br>/MTR |  |  |  |
|                                                                                   | NONE  | <br>$\overline{\phantom{a}}$<br>وووعا | <b><i><u><u>ALESSARINA</u></u></i></b>                                                                         | <b>DISABLED</b>            | <b>DISABLED</b>         | <b>MTR</b>     |  |  |  |
| z                                                                                 | INONE | <br>-<br><b><i><u>SALLA</u></i></b>   | <b><i><u><b>ACTIVE &amp; AVE &amp; AVE</b></u></i></b><br><b><i><u><u><u>Airment Contained</u></u></u></i></b> | <b>DISABLED</b>            | <b>DISABLED</b>         | <b>MTR</b>     |  |  |  |
| з                                                                                 | NONE  | <br>-                                 | <b>ATA ATA 4 A COLA AT</b><br><b>The American State</b>                                                        | <b>DISABLED</b>            | <b>DISABLED</b>         | <b>MTR</b>     |  |  |  |
| 砗                                                                                 | NONE  | $\equiv$                              | -<br>5121122                                                                                                   | <b>DISABLED</b>            | <b>DISABLED</b>         | <b>MTR</b>     |  |  |  |
| 5                                                                                 | NONE  | $=$                                   |                                                                                                    | <b>DISABLED</b>            | <b>DISABLED</b>         | <b>MTR</b>     |  |  |  |
| Ξ                                                                                 | NONE  |                                       | <b><i><u><b>Adolesia</b></u></i></b>                                                                           | <b>DISABLED</b>            | <b>DISABLED</b>         | <b>MTR</b>     |  |  |  |
| 7                                                                                 | NONE  | 11111<br>$\overline{\phantom{a}}$     | 1531231                                                                                                    | <b>DISABLED</b>            | <b>DISABLED</b>         | <b>MTR</b>     |  |  |  |
| 8                                                                                 | NONE  |                                       | <b>STERRED</b><br><b>ALLIN LINES</b>                                                                           | <b>DISABLED</b>            | <b>DISABLED</b>         | <b>INTR</b>    |  |  |  |
|                                                                                   |       |                                       |                                                                                                    |                            |                         |                |  |  |  |
| LOCATE MEMA MACHINE                                                               |       |                                       |                                                                                                    |                            |                         |                |  |  |  |

<span id="page-12-3"></span>DM2000 MACHINE CONTROL DISPLAY MACHINE page

The transport buttons and many others will not work by default in remote with Pyramix. You first have to go to the **MACHINE CONTROL [DISPLAY] MACHINE** page of the DM2000 and check the **DAW** transport option.

#### <span id="page-12-2"></span>**DM2000 Settings**

Detailed steps for activating this mode in a DM2000 include:

• Press **DISPLAY ACCESS** [**SETUP**], then [**F4**] (below the LCD) to access the **MIDI/HOST** setup page. **BROTH OSETUP** 

<span id="page-12-4"></span>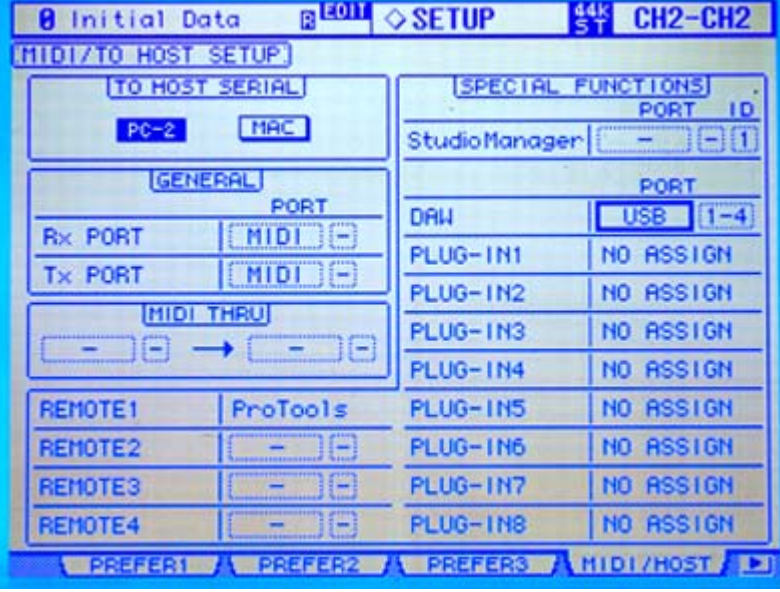

<span id="page-12-5"></span><span id="page-12-0"></span>DM2000 DISPLAY ACCESS [SETUP] : MIDI/HOST setup page

• Check the **TO HOST SERIAL** parameter is set to **PC**.

**Note:** If this parameter is set to **MAC** the Pyramix workstation may crash when connected to the DM2000

• Now move the cursor to the port parameters for **DAW**, select **USB** and next to it **1 - 3**.

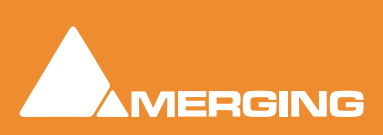

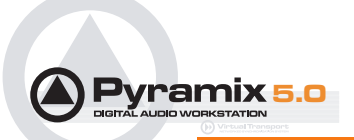

**Note:** DM2000 V2 will require four ports. DM2000 V1 only needs three, and these must be the first three. I.e. ports 1-3

**Note:** Pyramix currently only allows three ports to be selected in the **EMC Midi I/O Configuration** dialog. Functionality is the same as DM2000 V1. The fourth will carry Selected Channel data in the future.

• Press **DISPLAY ACCESS** [**REMOTE**], then [**F1**] (below the LCD) to access **REMOTE Page 1**.

<span id="page-13-0"></span>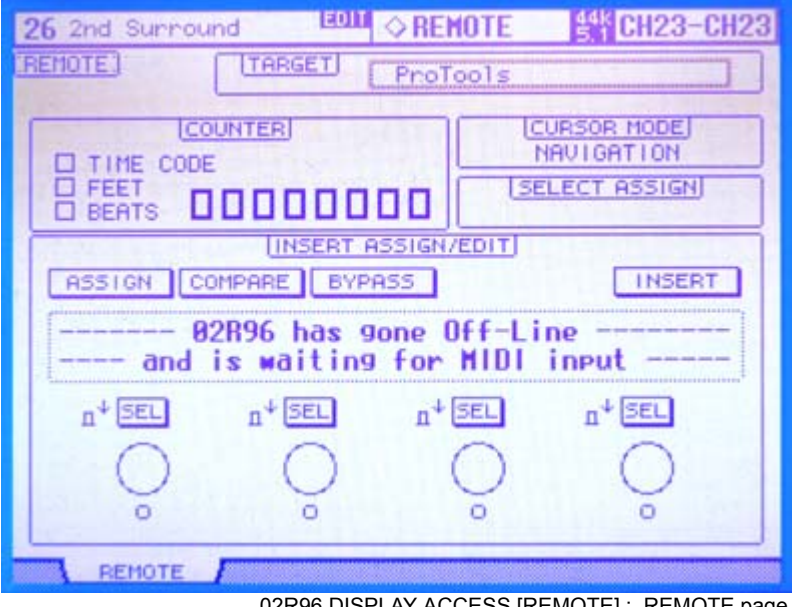

02R96 DISPLAY ACCESS [REMOTE] : REMOTE page

**Note:** Screenshot is from an 02R96. DM2000 is identical except for the name and there will be four Remote Layer tabs

- Cursor to the **TARGET** parameter and use the **INC / DEC** keys or the **Parameter Wheel** to highlight (choose) **ProTools** from the list. Press **Enter** to confirm.
- <span id="page-13-1"></span>• Press **LAYER** [**REMOTE 1**].

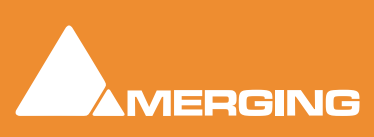

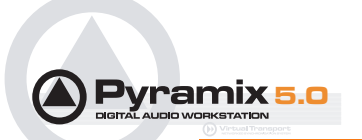

<span id="page-14-0"></span>02R96

| <b>REQ11</b><br>CH <sub>2</sub> -CH <sub>2</sub><br><b>OLOCATOR</b><br>Initial Data<br>Й<br><b>HINE CONFIGURATION!</b><br><b>SETUP REMOTED</b><br><b>ENDAN</b><br>CONTROL<br><b>MACHINE</b><br>CONTROL<br>п |                     |                                  |                                                                    |                             |                 |             |  |  |  |  |
|----------------------------------------------------------------------------------------------------|---------------------|----------------------------------|--------------------------------------------------------------------|-----------------------------|-----------------|-------------|--|--|--|--|
| <b>IRCHINE</b>                                                                                                    | TYPE                | PORT                             | DEUTCE<br>ID                                                       | <b>TRANSPORT</b><br>CONTROL | CHASE<br>CONTRO | MASTER      |  |  |  |  |
|                                                                                                    | <b>NONE</b>         | <br><br>                         | <b><i><u><u>ALESSARINA</u></u></i></b>                             | <b>DISABLED</b>             | <b>DISABLED</b> | <b>HTR</b>  |  |  |  |  |
| z                                                                                                    | NONE                | <br>−<br><b>Service</b>          | 0001111111<br><b><i><u><u><u>Airment Contained</u></u></u></i></b> | <b>DISABLED</b>             | <b>DISABLED</b> | <b>MTR</b>  |  |  |  |  |
| з                                                                                                    | INONE               | -                                | *********<br><b>Laboratories</b>                                   | <b>DISABLED</b>             | <b>DISABLED</b> | <b>MTR</b>  |  |  |  |  |
| 砗                                                                                                    | NONE                | $\equiv$<br>.                    | 5000000000                                                         | <b>DISABLED</b>             | <b>DISABLED</b> | <b>MTR</b>  |  |  |  |  |
| 5                                                                                                    | NONE                | $\equiv$                         |                                                                    | <b>DISABLED</b>             | <b>DISABLED</b> | <b>EMTR</b> |  |  |  |  |
| 6                                                                                                    | <b>INONE</b>        | -                                | <b><i><u><b>BARBARBAR</b></u></i></b>                              | <b>DISABLED</b>             | <b>DISABLED</b> | <b>MTR</b>  |  |  |  |  |
| 7                                                                                                    | NONE                | 1111<br>$\overline{\phantom{a}}$ |                                                                    | <b>DISABLED</b>             | <b>DISABLED</b> | <b>MTR</b>  |  |  |  |  |
| ε                                                                                                    | NONE                | <b>TOT</b><br><b>CEASE</b>       | <b>Altimated</b>                                                   | DISABLED                    | <b>DISABLED</b> | <b>MTR</b>  |  |  |  |  |
|                                                                                                    | LOCATE MEMA MACHINE |                                  |                                                                    |                             |                 |             |  |  |  |  |

DM2000 MACHINE CONTROL DISPLAY MACHINE page

The transport buttons will not work by default in remote with Pyramix. You first have to go to the **MACHINE CONTROL [DISPLAY] MACHINE** page of the 02R96 and check the **DAW** transport option.

**Note:** This screenshot is from a DM2000. 02R96 screen is identical except there is no **CHASE CONTROL** column since this has no relevance in an 02R96

#### <span id="page-14-1"></span>**02R96 Settings**

• Detailed steps for activating this mode in a 02R96 include:

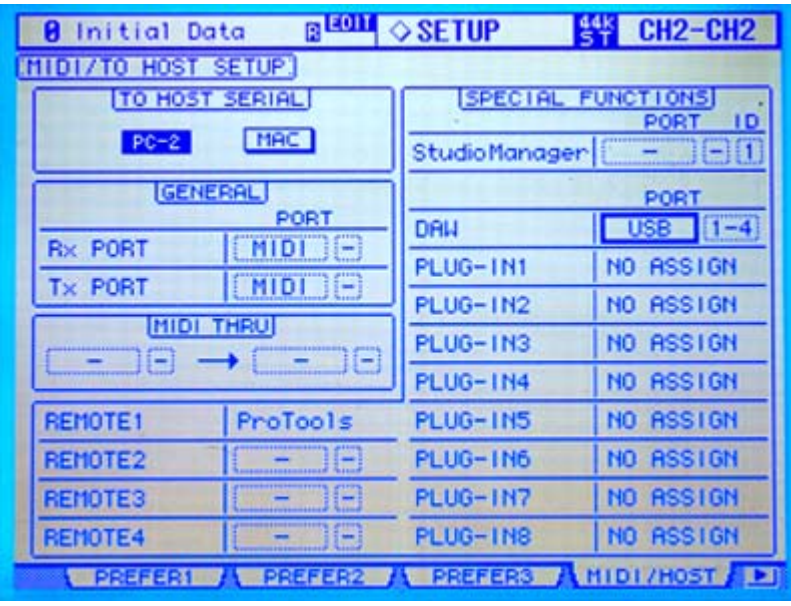

DM2000 DISPLAY ACCESS [SETUP] : MIDI/HOST setup page

**Note:** This screenshot is from a DM2000. 02R96 screen is identical apart from the name and the number of Remote Layer and Plug-in entries.

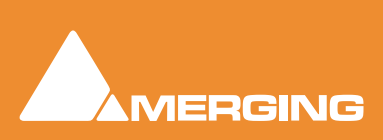

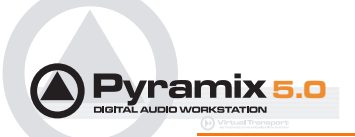

<span id="page-15-7"></span><span id="page-15-5"></span><span id="page-15-2"></span>• Press **DISPLAY ACCESS** [**SETUP**], then [**F4**] (below the LCD) to access the **MIDI/HOST** setup page.Check the **TO HOST SERIAL** parameter is set to **PC-2**.

**Note:** If this parameter is set to **MAC** the Pyramix workstation may crash when connected to the 02R96

• Now move the cursor to the port parameters for **DAW**, select **USB** and next to it **1 - 3**.

**Note:** 02R96 V2 will require four ports. 02R96 V1 only needs three, and these must be the first three. I.e. ports 1-3

**Note:** Pyramix currently only allows three ports to be selected in the **EMC Midi I/O Configuration** dialog. Functionality is the same as 02R96 V1. The fourth will carry Selected Channel data in the future.

• Press **DISPLAY ACCESS** [**REMOTE**], then [**F1**] (below the LCD) to access the **REMOTE** page.

<span id="page-15-3"></span><span id="page-15-1"></span>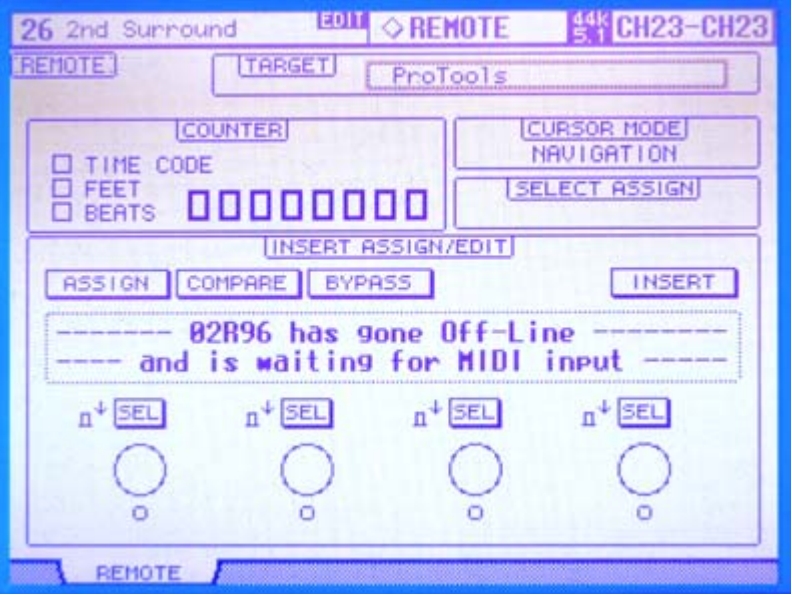

02R96 DISPLAY ACCESS [REMOTE] : REMOTE page

- Cursor to the **TARGET** parameter and use the **INC / DEC** keys or the **Parameter Wheel** to highlight (choose) **ProTools** from the list. Press **Enter** to confirm.
- Press **LAYER** [**REMOTE**].

<span id="page-15-4"></span>**Note:** Apart from the functions set out in the tables below, the 02R96 also supports the following functions:

**Cursor Down zooms in to the Timeline**

**Cursor UP key zooms out.**

**SHIFT (locate memory 5) + Play gives Reverse Play**

**SHIFT (locate memory 5) + REW** gives Rew with audio

**SHIFT (locate memory 5) + FF** gives FF with audio

#### <span id="page-15-6"></span><span id="page-15-0"></span>*Tascam US-2400*

This controller has a special button named **F-Key**. This key modifies the behavior of many other buttons on the surface.

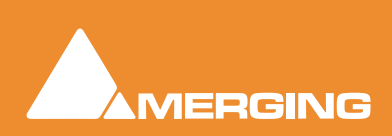

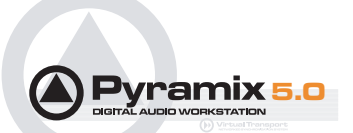

Examples:

Aux 4: select Fct4 of the VPot (in horizontal VPot mode only).

Aux 4 + F-Key: select Aux mode on the VPot.

Sel: the select function.

Sel + F-Key: collapse the strip.

As this controller has insufficient extra buttons, the **Ctrl** and **Alt** buttons are not present. The **F-Key** partially replaces some of missing functions you can have with **Ctrl** and **Alt**.

Currently the Aux 1-6 buttons LEDs turn on/off strangely in function of the VPot function chosen. This is being investigated via discussions with Tascam.

# <span id="page-16-2"></span><span id="page-16-0"></span>**EMC Mapping Table**

#### <span id="page-16-3"></span><span id="page-16-1"></span>*Horizontal Mode*

#### With Strip Selected

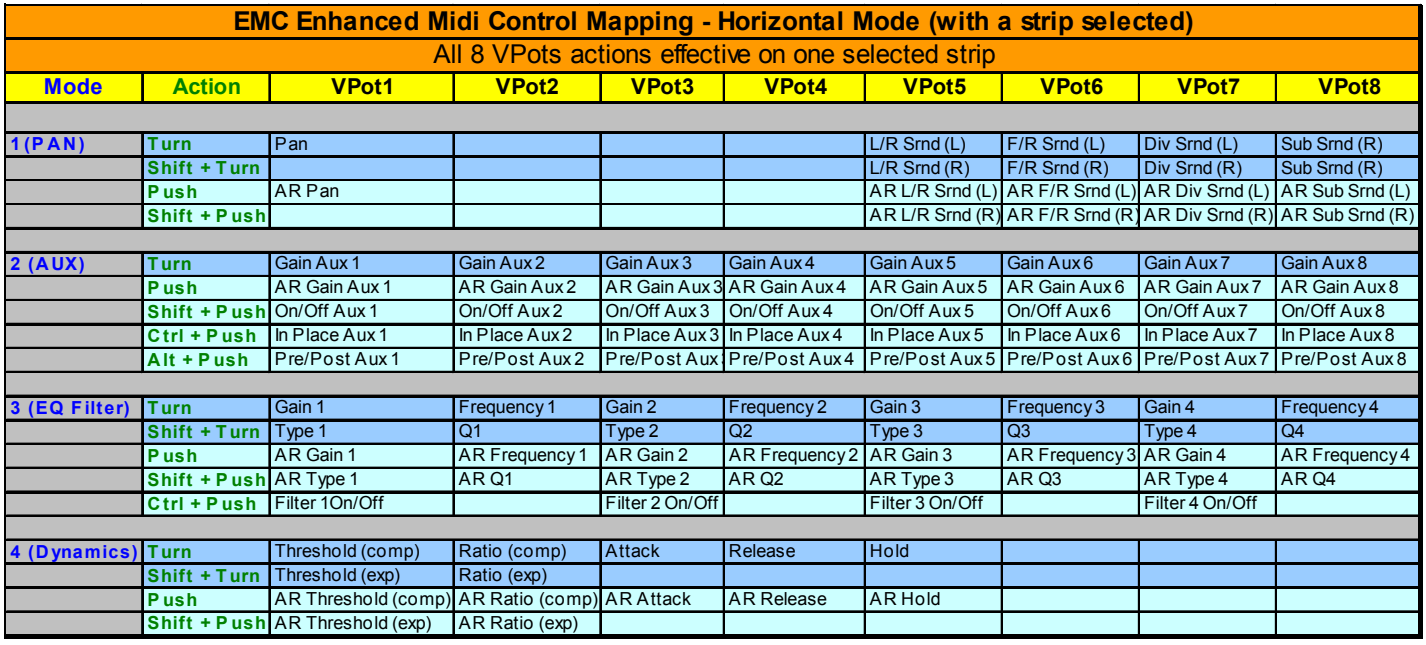

**Note: AR** = **A**utomation **R**elease

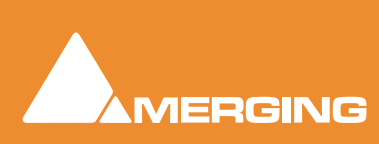

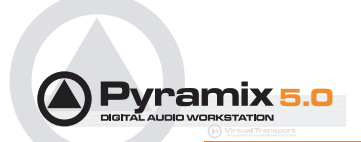

# <span id="page-17-1"></span><span id="page-17-0"></span>*Vertical Mode*

# NO Strip Selected

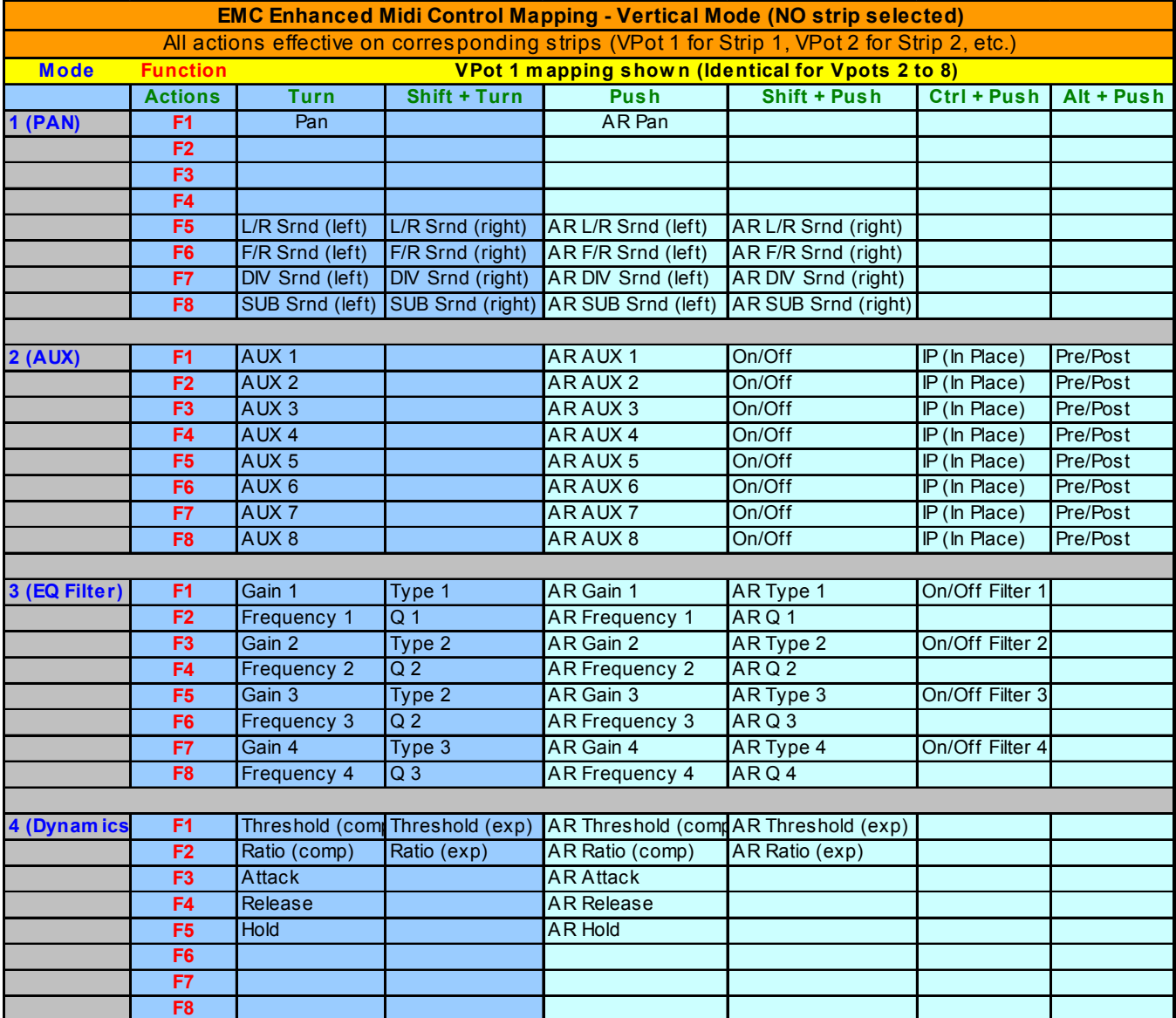

**AR** = **A**utomation **R**elease

#### Common Controllers Buttons

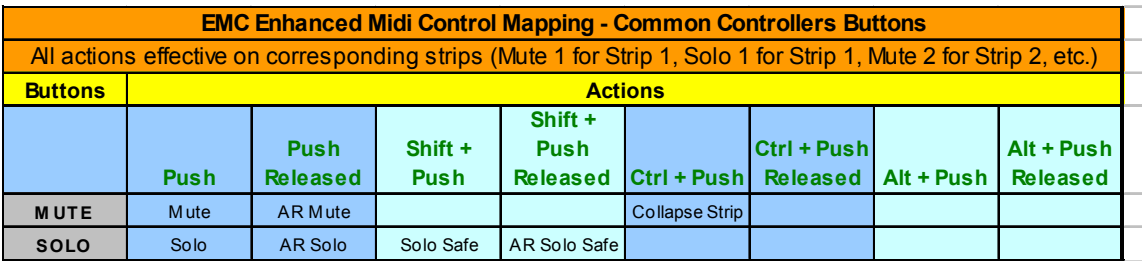

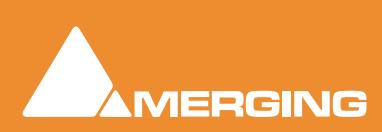

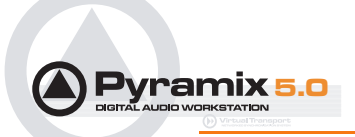

# **EMC Option Index**

# <span id="page-18-0"></span>**Index**

#### **Numerics**

02R96 [15](#page-14-0) 02R96 Settings [15](#page-14-1)

#### **C**

Control Surface Paradigm [8](#page-7-5) Control Surface Set-up [8](#page-7-6) Controllers Modifiers Mapping [10](#page-9-1)

#### **D**

DAW [11,](#page-10-3) [13,](#page-12-0) [16](#page-15-1) DM1000 [11](#page-10-4) DM1000 Settings [11](#page-10-5) DM2000 [13](#page-12-1) DM2000 Settings [13](#page-12-2)

### **E**

EMC Mapping Table [17](#page-16-2) Horizontal Mode [17](#page-16-3) Vertical Mode [18](#page-17-1)

#### **K**

Keys [5](#page-4-4)

#### **M**

Mapping [7](#page-6-1) MIDI / TO HOST [11,](#page-10-6) [13,](#page-12-3) [16](#page-15-2) MIDI Connection [5](#page-4-5)

### **O**

Overview [5](#page-4-6)

#### **P**

Pyramix Settings [6](#page-5-1)

#### **R**

DISPLAY ACCESS [14,](#page-13-0) [16](#page-15-3) LAYER [16,](#page-15-4) [14](#page-13-1) Requirements [5](#page-4-7)

#### **S**

SAC 2-k Note [11](#page-10-7) Scope [5](#page-4-8) DISPLAY ACCESS [11,](#page-10-8) [13,](#page-12-4) [16](#page-15-5) Setup [5](#page-4-9) Supported and Validated Controllers [5](#page-4-10)

### **T**

Tascam US-2400 notes [16](#page-15-6) TO HOST SERIAL parameter [11,](#page-10-9) [13,](#page-12-5) [16](#page-15-7)

#### **V**

VPot Functions [8,](#page-7-7) [11](#page-10-10) VPot Horizontal and Vertical Modes [8](#page-7-8) VPot Modifiers [9](#page-8-0) VPot Press/Release Modes [8](#page-7-9)

#### **Y**

Yamaha Driver [11](#page-10-11) Yamaha Notes [11](#page-10-12)

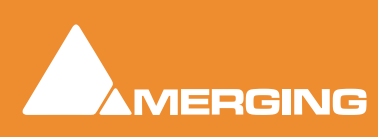

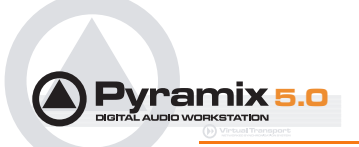

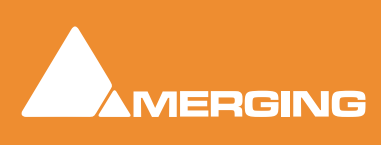